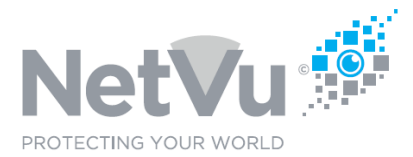

## **Released 12/Jul/2021**

### **Technical Note Description**

This technical note describes how to replace a failed SD Card in Dedicated Micros Gen3 DVR and NVR.

### **Product Models Covered**

Gen3 DVRs and NVRs for example SD and SD Advanced series DVRs and NVRs

### **How to ……replace a failed SD Card in Dedicated Micros Gen3 DVR and NVR**

Gen3 Dedicated Micros DVRs and NVRs contain a SD memory card. This card contains the operating system and system variables needed to run the recorder, and also the user configuration files which hold the settings that the user has made to the recorder.

NetVu uses industrial SD cards which can have a long life, depending on the environment in which the DVR/NVR is operated; their nominal life is about 5 years, typically.

When the SD card fails the recorder does not have the files that it needs to boot up and operate. The symptoms of this failure are typically that one can see power light on the DVR but it does not boot up and you cannot communicate with it in any way.

The most likely cause of this behaviour is an SD card failure, particularly in recorders which are more than 5 years old. The first two numbers after the first two letters of the serial number will tell you the year of manufacture. For example, a serial number starting MT17 would mean that the recorder was manufactured in 2017.

Repair in this case is quite quick and easy - the SD card needs to be replaced.

There are a number of options available to do this:

#### **1, Return the recorder to NetVu for non-warranty repair**

NetVu engineers can replace the card for you and also advise on any other preventive maintenance work that your recorder needs to give it a long life.

To book a non-warranty repair call +44 (0)1928 706400 and select support or email support@netvu.org.uk

NetVu Ltd reserve the right to alter this document without prior notice.

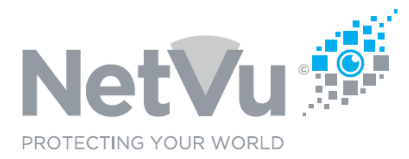

### **2. Obtain a pre-prepared SD card from NetVu and replace the card yourself**

To buy a replacement SD card for your gen3 DVR/NVR call +44 (0)1928 706400 and select support or email support@netvu.org.uk

Once you have received the replacement SD card take the following steps:

Down power your DVR/ NVR and then remove the lid of the unit.

At the front right hand side of the board as you look at the unit you will see an SD card in its slot. Eject this eject by pushing it gently in and then releasing it.

Slide the new SD card in its place and press gently in and release to lock in place.

Refit the lid of the unit.

Power up the DVR/ NVR you will now have a Factory default system where you can now re scan for your cameras and re set up.

#### **3. Download the unit software and burn these files on to an SD card yourself**

This can be done, but the procedure is complex and should not be undertaken by a beginner.

The ideal size of the replacement SD Card is 2GB to 32GB. Large Capacity SD cards may not be read and so should not be used.

Format the SD card to FAT32.

If the old SD card is still readable, copy the *master.sfm* (usually found in the frm\_data folder) onto a laptop PC or USB stick for reloading later. This file contains the current configuration of the DVR.

Download all files from NetVu web site for your specific DVR to the root directory of the FAT 32 Formatted SD Card. There should be no other files in in this directory.

The new files may be obtained here.

https://netvu.org.uk/new-software-release-area/

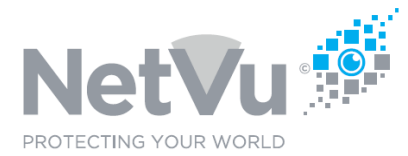

## Select the model of your recorder from the list.

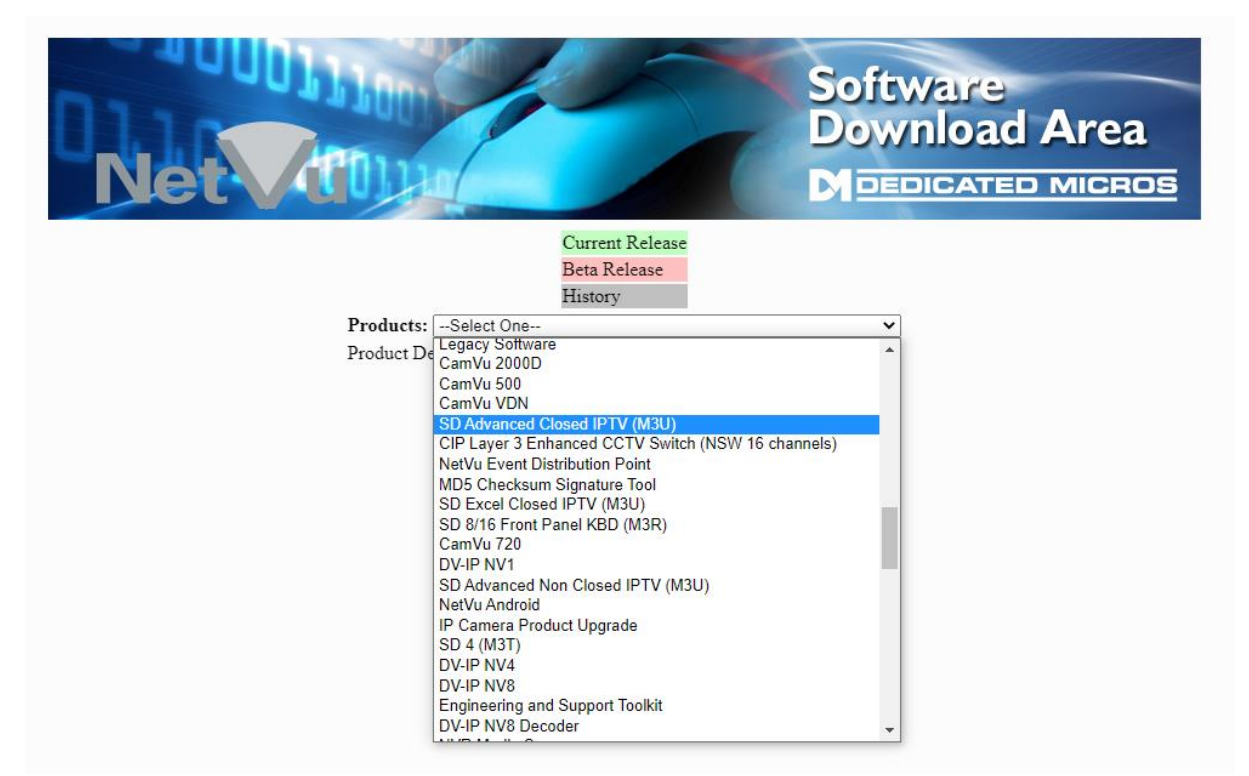

If you are not sure which model you have, find the serial number on the label of the unit (normally fixed to the base) and contact netVu support on +44 (0)1928 706400 and select support or email support@netvu.org.uk

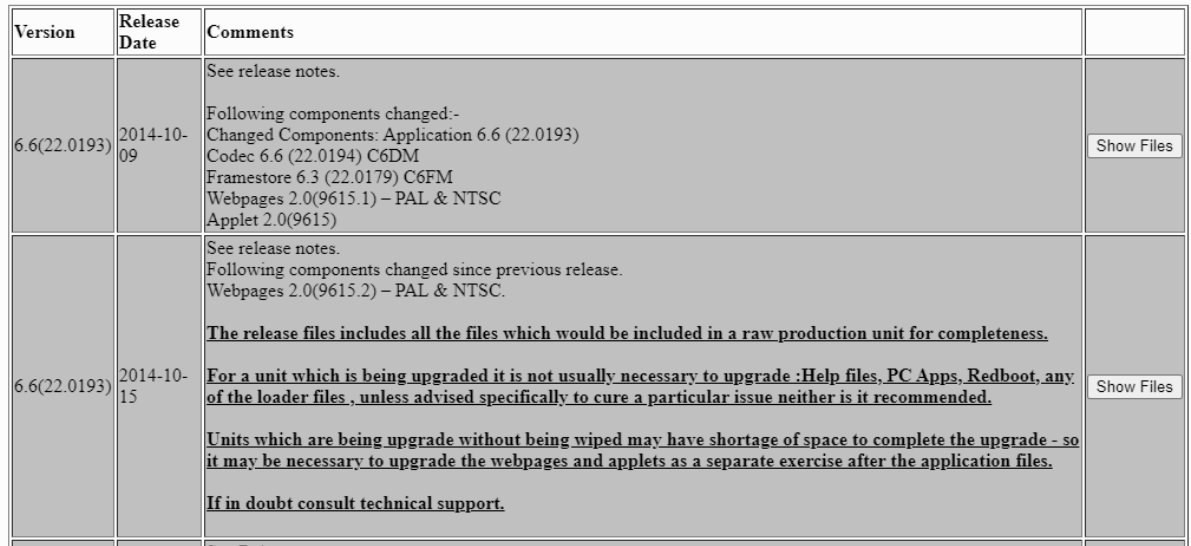

NetVu Ltd reserve the right to alter this document without prior notice.

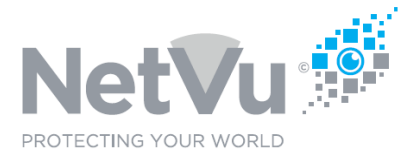

### Click on Show Files to see to files to be downloaded.

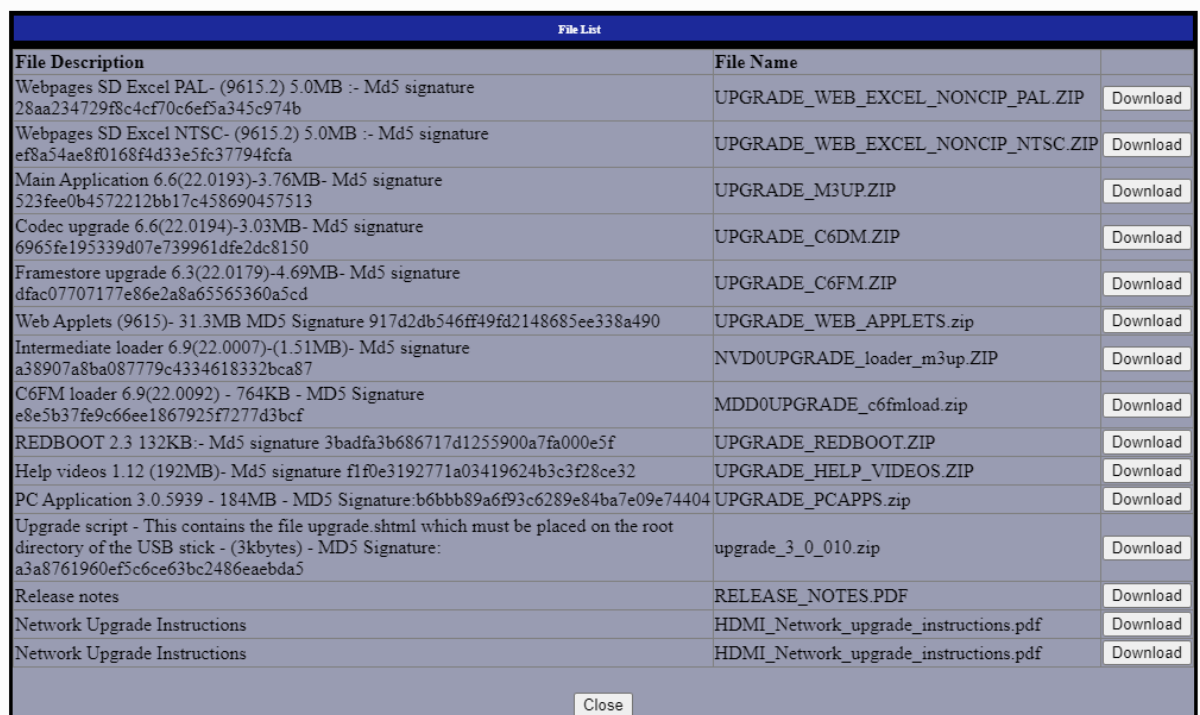

Determine if you require NTSC or PAL version depending on your region. Download the corresponding file(s) marked NTSC or PAL - one or the other, not both.

Always use Released (non-Beta) versions of the software unless instructed otherwise by NetVu Technical Support.

Copy the downloaded zip files on to the SD card.

Once all the zip files are on the SD card right click on each ZIP file and click on "extract here..."

Do this for each ZIP FILE, then right click and refresh, the SD card is now loaded with all the files and is ready to be used.

At this stage you can copy the previous saved *master.sfm* file (if available) back into the *frm\_data* folder. Provided that it was undamaged this should restore the previous user settings of the machine.

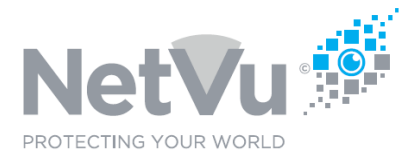

Down power your DVR/ NVR and then remove the lid of the unit.

At the front right hand side of the board as you look at the unit you will see an SD card in its slot. Eject this eject by pushing it gently in and then releasing it.

Slide the new SD card in its place and press gently in and release to lock in place.

Refit the lid of the unit.

Power up the NVR you will now have a Factory default system where you can now re scan for your cameras and re set up, if needed.

When the recorder is back up and running the following actions are recommended, to simplify the next repair:

- 1. Make a second copy of the SD card and tape it inside the top cover of the recorder. In that way it will be waiting there just in case there is another SD card failure, shortening the repair time needed next time….
- 2. When the recorder is back running, fully configured, backup the configuration of the recorder onto a USB stick. To do this pout a USB stick into one of the USB ports of the recorder. Open the configuration menus, either using the front panel controls, a mouse and the monitor output of the recorder, or using the web pages and a laptop PC connected to the recorder.

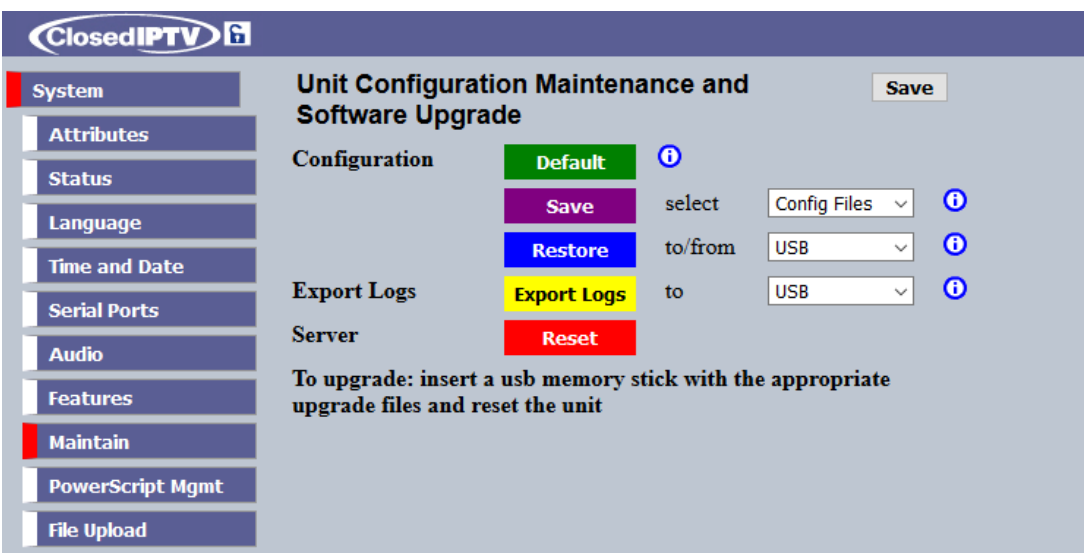

Select the Configure > Maintain web page

NetVu Ltd reserve the right to alter this document without prior notice.

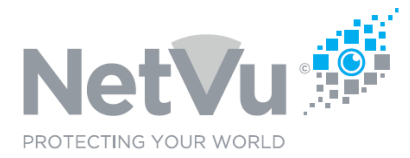

Make sure that **Config Files** and **USB** are selected, as shown above.

Then click on the purple **Save** button. The configuration of the unit will be saved on to the USB stick.

Tape the USB stick inside the top cover of the recorder. That way it will be there if the configuration of the unit is destroyed or damaged by a failure or other cause, and can then be quickly reloaded by inserting the USB stick and clicking on the blue **Restore** button. This is much quicker than having to manually set the DVR up again particularly if the set up is complex involving PTZ cameras, alarms and remote monitoring.